## **Инструкция по созданию QR-кодов, содержащих ссылки на официальные страницы органов и организаций в социальной сети ВКонтакте**

1. Откройте ВКонтакте **с компьютера** и зайдите на официальную страницу органа или организации.

2. Перейдите в раздел **«Управление»**.

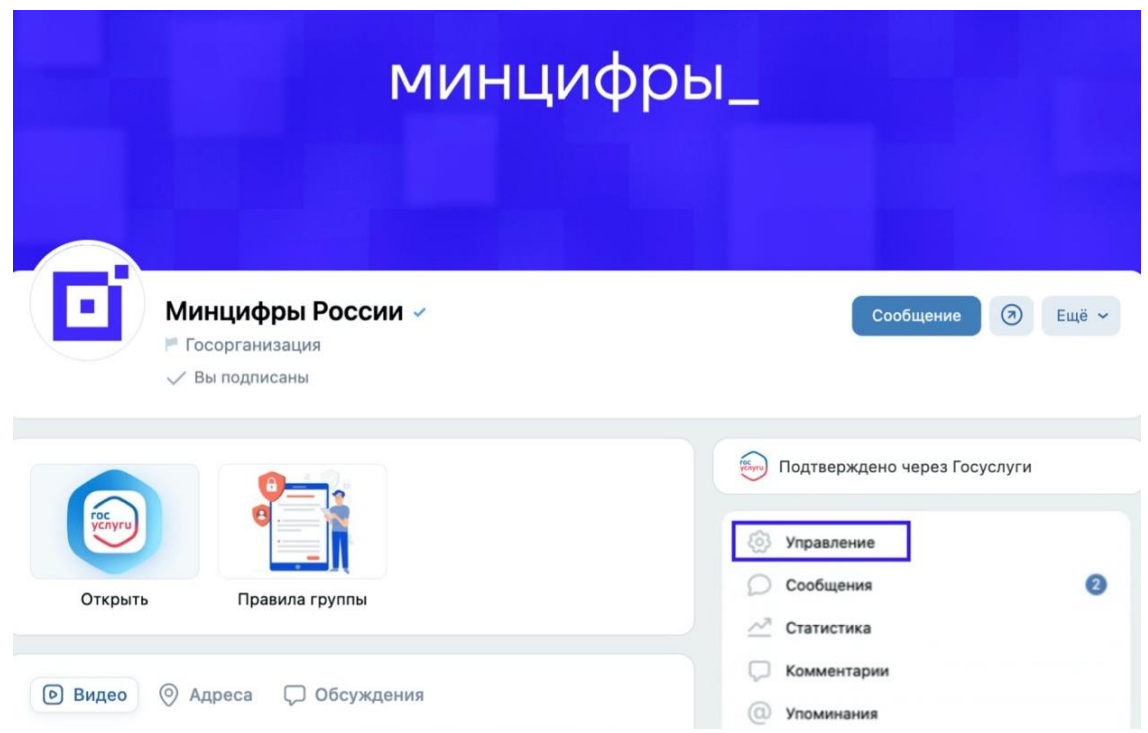

3. В подразделе **«Основная информация»** найдите пункт **«QR-код»** и нажмите **«Создать»**.

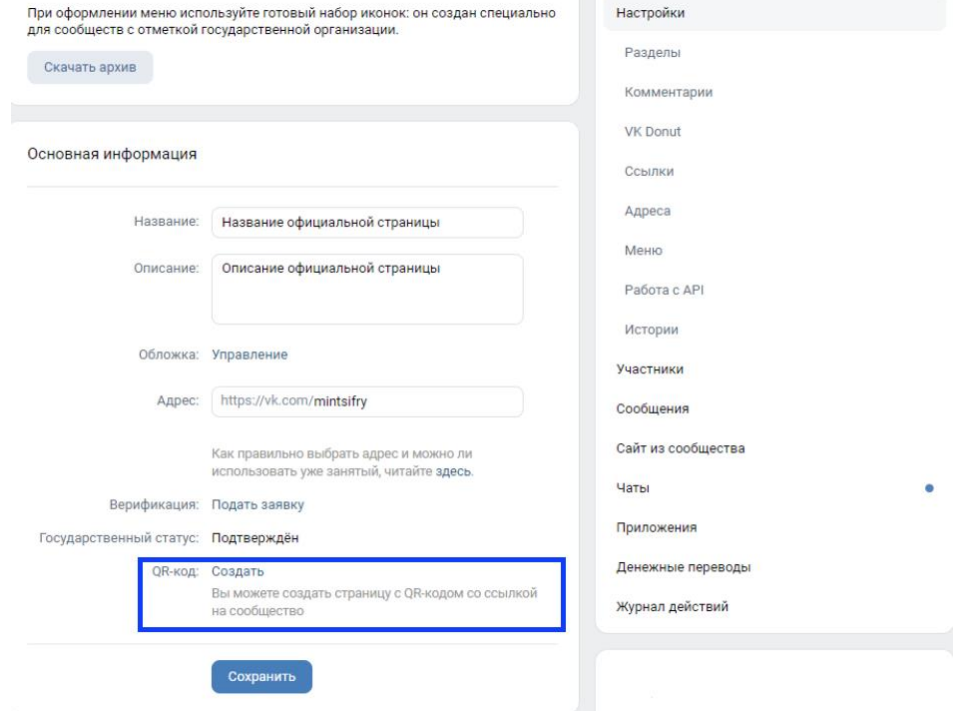

## 4. Перед вами откроется доступный к редактированию **макет QR-кода**.

## Страница с QR-кодом со ссылкой

Вы можете создать страницу с QR-кодом и ссылкой на сообщество вашей организации.

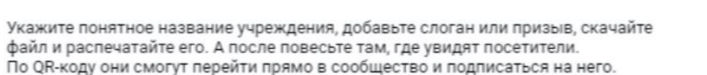

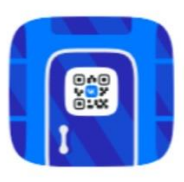

Нажмите на заголовок или слоган внизу, чтобы изменить текст. Название должно быть понятно клиентам и посетителям вашей организации.

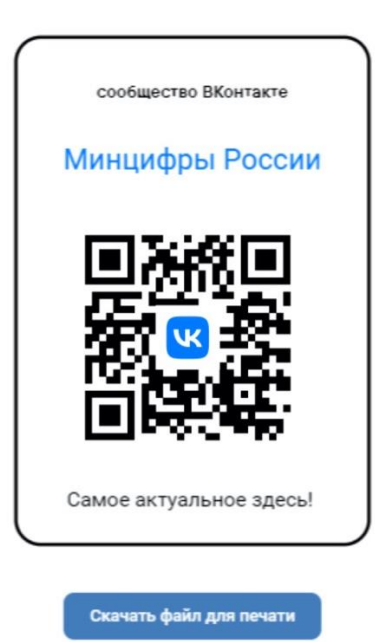

5. При необходимости **отредактируйте** на макете название органа или организации.

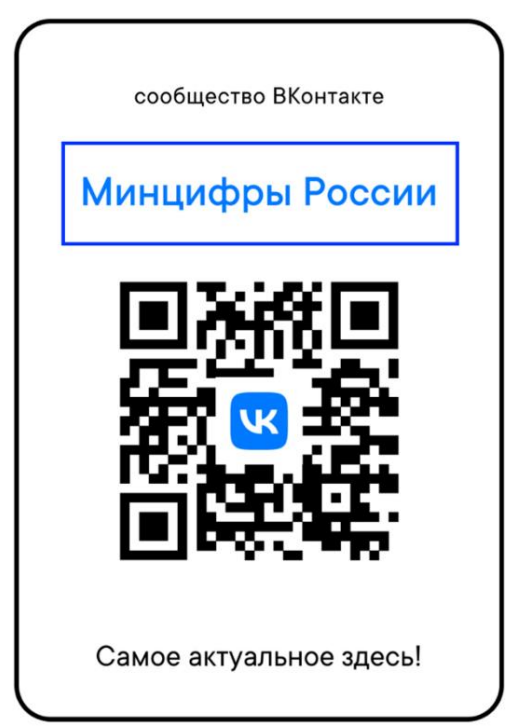

6. Придумайте и введите призыв к действию с учётом места размещения QR-кода и сферы деятельности органа или организации, например: «Подпишитесь и будьте в курсе», «Узнавайте новости первыми» и т.д.

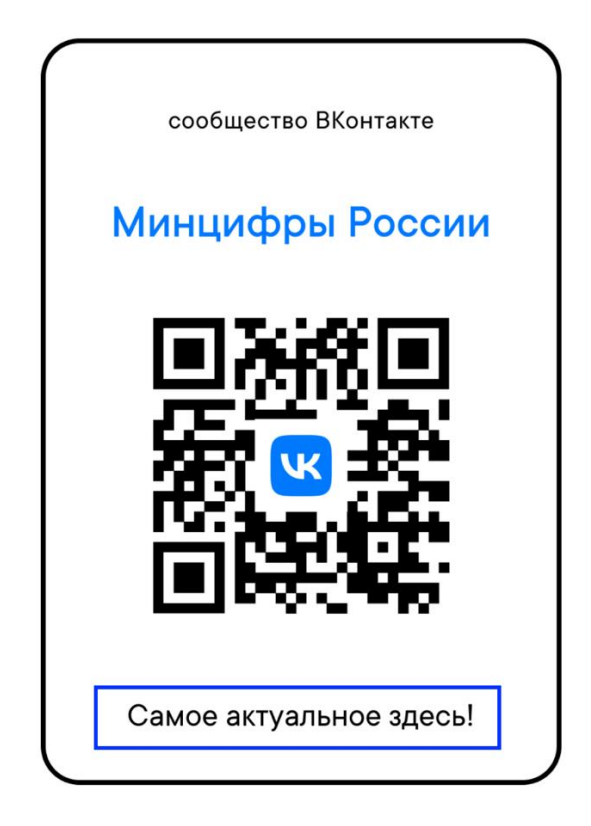

Для сохранения и последующей печати готового макета нажмите  $7.$ «Скачать файл для печати».

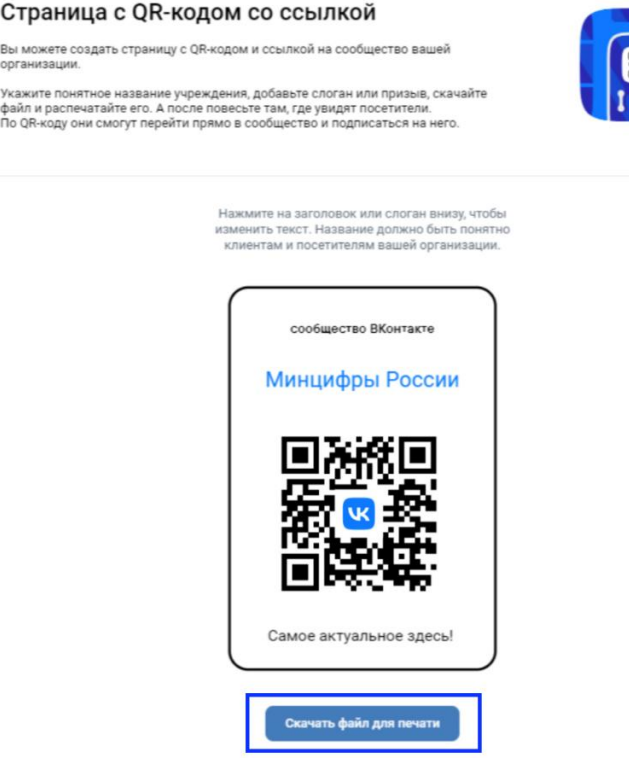

После сохранения файла на компьютере распечатайте необходимое 8. **КОЛИЧЕСТВО ЭКЗЕМПЛЯРОВ** ГОТОВЫХ QR-КОДОВ (файл qr.png<sup>1</sup> в загруженном архиве), и разместите в помещениях своего органа или организации: на входе, в местах с высокой проходимостью, в общественных местах, в местах ожидания, на доске информации и т.д.

QR-код, содержащий ссылку на официальную страницу, можно формировать неограниченное число раз.

Важно! Создавайте QR-код, содержащей ссылку на официальную страницу ВКонтакте, согласно данной инструкции.

QR-коды, сформированные другими способами, не будут учтены при расчете рейтинга по исполнению положений 8-ФЗ субъектами РФ.

 $1 B$  случае необходимости распечатать QR-код на баннере или наклейке рекомендуется использовать векторный формат - файл qr.eps в загруженном архиве